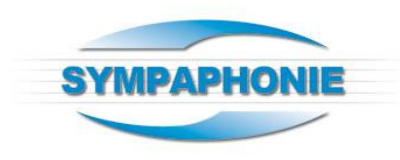

## **COMMENT ANNONCER DANS LE SYMPAGENDA ?**

Bonjour,

Pour commencer, connectez-vous www.sympaphonie.com Il vous suffit de cliquer sur Connexion / Inscription :

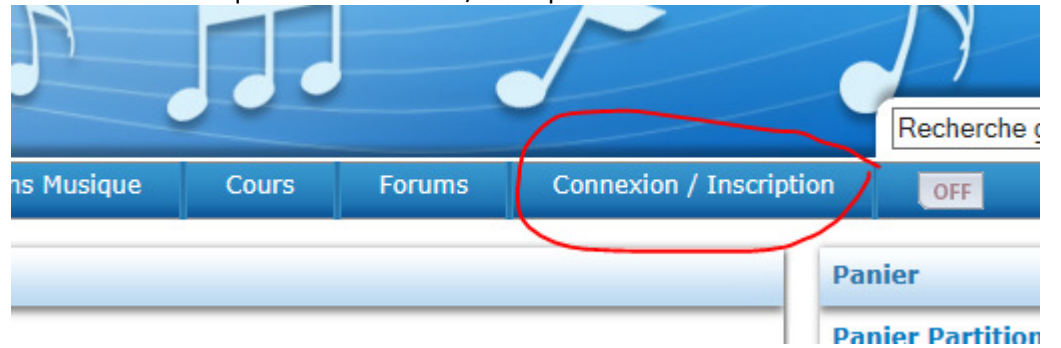

Si vous n'avez pas encore de compte sur notre site, cliquez sur « J'ouvre un compte » à gauche

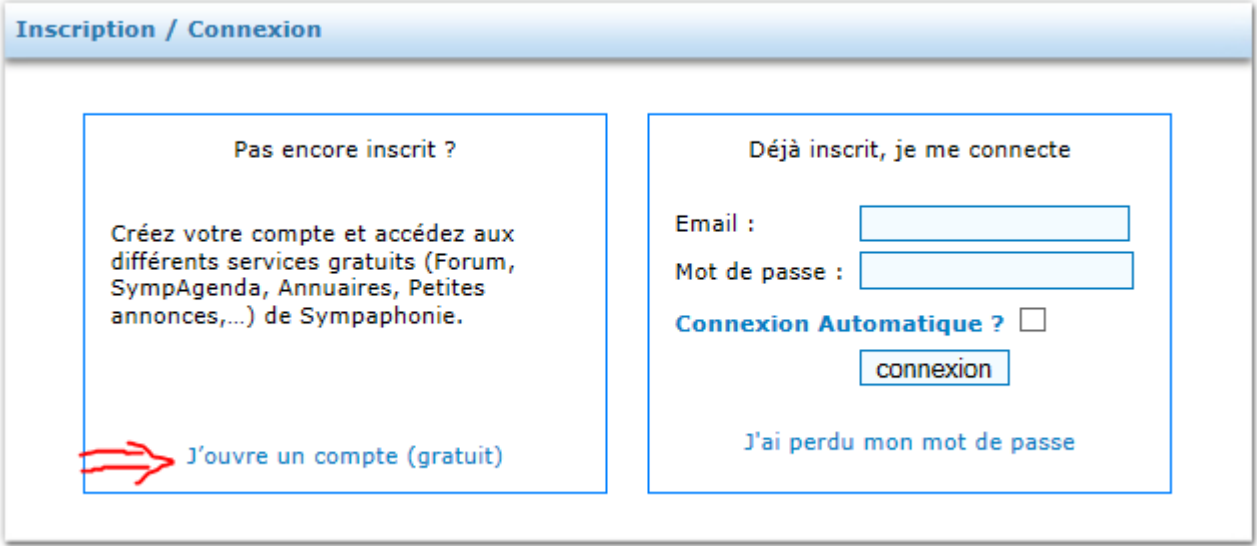

Vous recevrez un mail d'activation pour votre compte. Sinon, accédez à votre compte et connectezvous à droite.

Un petit bouton vert en haut à droite vous indique que vous êtes connecté :

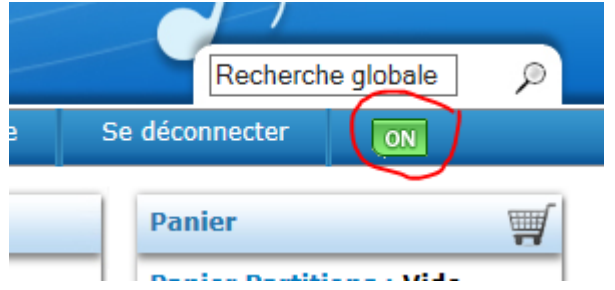

Allez alors sur la page du SympAgenda en cliquant sur l'onglet « Agenda culturel »

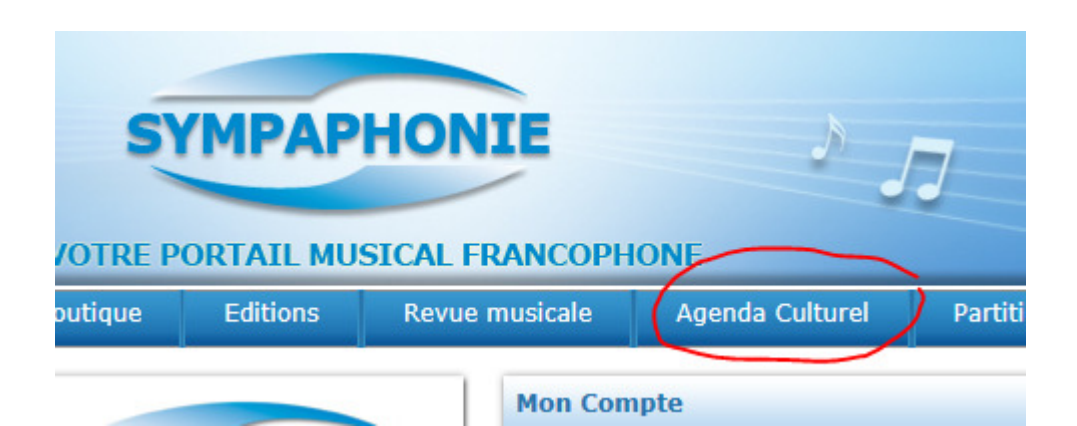

Dans le menu du SympAgenda, cliquez sur le bouton « Ajouter » :

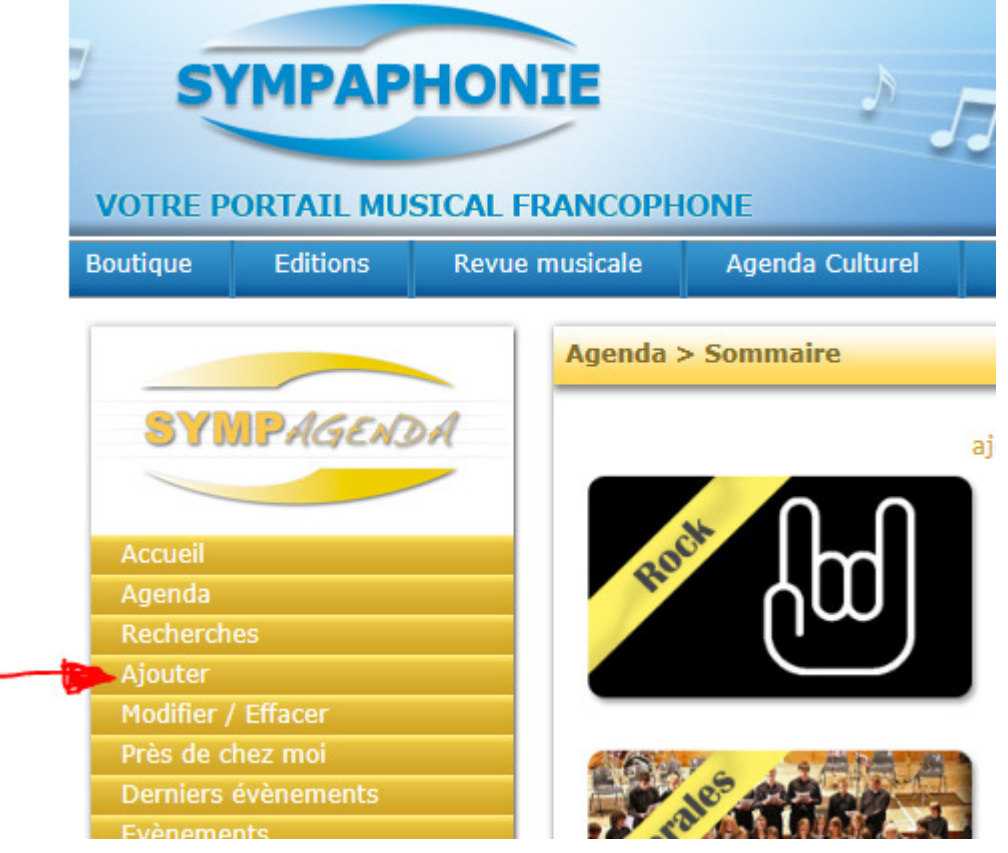

Il ne vous reste plus qu'à compléter le formulaire, sans oublier de cliquer sur le bouton « Envoyer » qui se trouve au bas du formulaire...  $\odot$ 

Votre événements a lieu plusieurs fois ? Utilisez la fonction « Dupliquer » pour gagner du temps !

Si vous deviez rencontrer une difficulté ou un problème, notez les messages d'erreur et envoyez-nous un message à l'adresse :

sympaphonie@bluewin.ch

Voilà, à vous de jouer !

## **SympAgenda, l'agenda ouvert à toutes les cultures !**